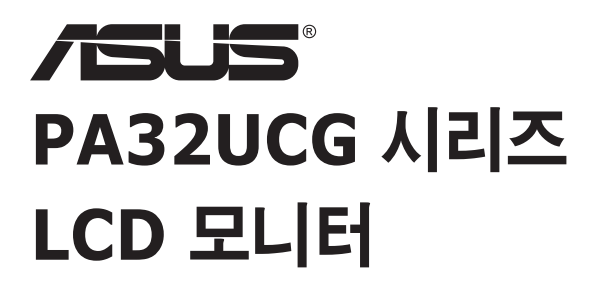

# 사용 설명서

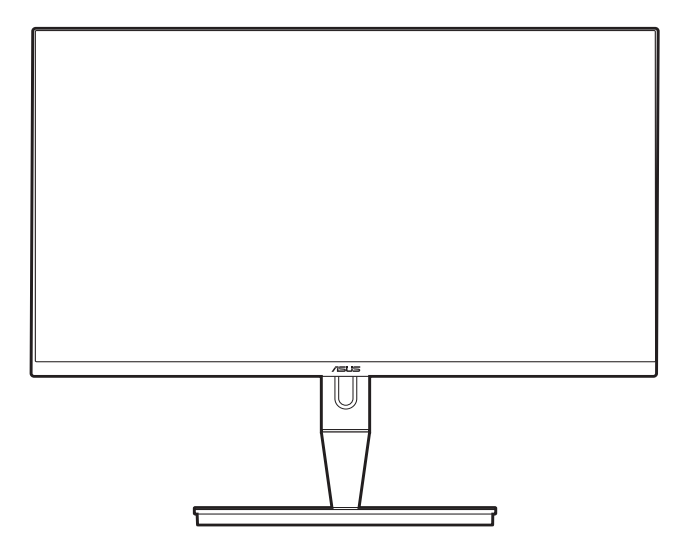

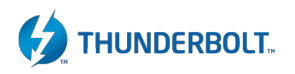

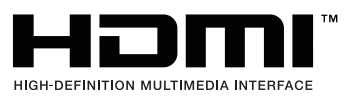

초판 2021 년 1 월

#### **Copyright © 2021 ASUSTeK COMPUTER INC. All Rights Reserved.**

이 설명서에 포함된 제품 및 소프트웨어를 비롯해 어떠한 부분도 ASUSTeK COMPUTER INC.("ASUS") 의 명시적인 서면 승인 없이 , 구매자가 백업할 목적으로 본 설명서를 보관하는 것 이외에 , 어떠한 형식이나 수단으로도 복사 또는 복제 , 전송 , 검색 시스템에 저장 또는 다른 언어로 번역할 수 없습니다 .

다음의 경우 제품 보증 또는 서비스가 연장되지 않습니다 : (1) 제품을 수리 , 변경하거나 개조한 경우 ( 그러한 수리 , 변경 , 개조를 ASUS 가 서면으로 승인하지 않을 때 ); 또는 (2) 제품의 일련 번호가 훼손되었거나 누락된 경우 .

ASUS 는 이 설명서를 명시적 또는 묵시적으로 어떠한 종류의 보증도 없이 " 있는 그대로 " 제공합니다 . 이는 특정한 목적을 위한 상업성 또는 적합성에 대한 묵시적 보증이나 조건에도 적용됩니다 . 어떠한 경우에도 ASUS, 중역 , 사무 직원 , 직원 또는 에이전트는 간접적 , 특별 , 부수 또는 간접적인 손해 ( 수익 손실 , 사업 손실 , 용도 또는 데이터 손실 , 영업 정지 등과 같은 손해 포함 ) 에 대해 책임을 지지 않습니다 . 이는 본 설명서나 제품에서 이와 같은 손해로 인해 발생할 수 있는 결함 또는 오류의 가능성을 ASUS 가 주지하고 있는 경우에도 해당됩니다 .

이 설명서에 포함된 사양 및 정보는 정보 목적으로만 제공되고 , 사전 고지 없이 아무 때나 변경될 수 있으며 , ASUS 가 책임지는 것으로 해석하지 말아야 합니다 . ASUS 는 이 설명서에 기술된 제품 및 소프트웨어를 포함하여 여기에서 나타날 수 있는 오류 또는 부정확성에 대해 책임을 지지 않습니다 .

이 설명서에 표시된 제품 및 회사 이름은 각 회사의 등록 상표 또는 저작권이거나 아닐 수도 있으며 소유자의 이익과 무관하게 식별 또는 설명 목적으로만 사용됩니다 .

### 목차

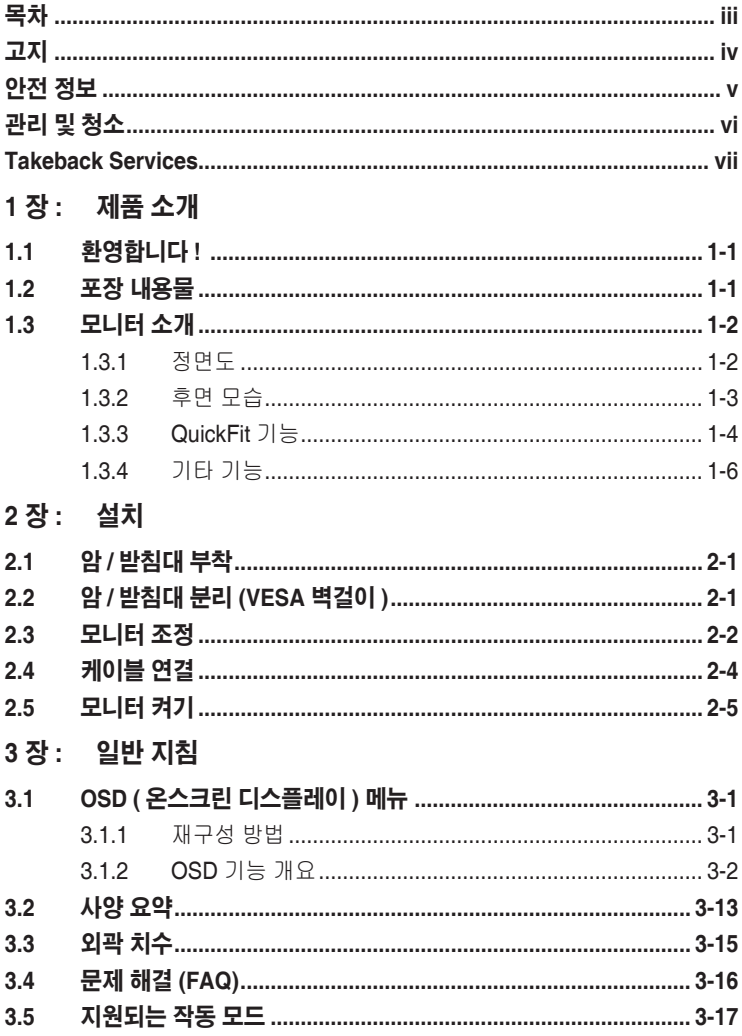

### <span id="page-3-0"></span>고지

### 연방 통신 위원회 진술

이 장치는 FCC 규칙의 파트 15 를 준수합니다 . 작동은 다음 두 가지 조건을 따릅니다 :

- • 이 장치는 유해한 간섭을 일으키지 않습니다 . 또한
- • 이 장치는 원치 않는 작동을 유발할 수 있는 간섭을 포함하여 모든 간섭을 수용해야 합니다 .

이 장치는 테스트를 거쳤으며 FCC 규칙의 파트 15 를 따르는 클래스 B 디 지털 장치에 대한 제한을 준수하는 것으로 확인되었습니다 . 이 제한은 주거 환경에 설치 시 유해한 간섭으로부터 합리적으로 보호할 목적으로 설계되 었습니다 . 이 장치는무선 주파수 에너지를 발생 , 사용 및 방출할 수 있습니 다 . 지침에 따라 설치 및 사용하지 않을 경우 , 무선 통신에 유해한 간섭을 일으킬 수 있습니다 . 그러나 , 특별 설치 시 간섭이 발생하지 않는다고 보장 하지는 않습니다 . 이 장치가 라디오 및 TV 수신에 유해한 간섭을 일으킬 경 우 ( 장치를 끄고 켤 때 발생할 수 있음 ), 사용자가 다음과 같이 간섭 현상을 보정할 수 있습니다 :

- • 수신 안테나의 방향을 바꾸거나 옮깁니다 .
- • 장치와 수신기 사이에 거리를 늘립니다 .
- • 장치를 수신기가 연결된 회로와는 다른 콘센트에 연결합니다 .
- • 대리점이나 숙련된 라디오 /TV 기술자에게 문의하여 도움을 받습니다 .

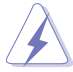

모니터를 그래픽 카드에 연결하는 데 실드 케이블을 사용하도록 FCC 가 규정하고 있습니다 . 이의 준수와 관련된 조항에 따라 명시적으로 승인되지 않은 이 유니트의 변경 및 개조는 이 장치를 이용하는 사용자의 권리를 무효화할 수 있습니다 .

#### 캐나다 통신부 진술

이 디지털 장치는 캐나다 통신부 (Canadian Department of Communications) 의 무선 간섭 규정 (Radio Interference Regulations) 에 의 거 디지털 기기의 무선 노이즈 방출에 대한 클래스 B 제한을 초과하지 않습 니다 .

이 클래스 B 디지털 기기는 Canadian ICES-003 을 준수합니다 .

This Class B digital apparatus meets all requirements of the Canadian Interference - Causing Equipment Regulations.

Cet appareil numérique de la classe B respecte toutes les exigences du Réglement sur le matériel brouiller du Canada.

### <span id="page-4-0"></span>안전 정보

- • 모니터를 설치하기 전에 패키지와 함께 제공된 모든 설명서를 주의깊게 읽어 보십시오 .
- 화재 또는 감전 위험을 방지하려면 모니터를 비나 습기에 노출시키지 마십시오 .
- 모니터 캐비닛을 절대로 열지 마십시오. 모니터 내부의 위험한 고전압으로 인해 심각한 신체 상해를 입을 수 있습니다 .
- 전원 공급 장치가 망가진 경우 직접 고치려고 시도하지 마십시오. 자격이 있는 수리 기술자 또는 대리점에 연락하십시오 .
- • 제품을 사용하기 전에 모든 케이블이 제대로 연결되어 있는지 및 전원 케이블이 손상되지 않았는지 확인하십시오 . 손상된 부분이 발견되면 즉시 대리점에 연락하십시오 .
- • 뒷면의 슬롯과 구멍 또는 캐비닛의 위쪽은 통풍구입니다 . 이 슬롯을 막지 마십시오 . 적절한 통풍이 되지 않을 경우 라디에이터 또는 난방 장치 근처나 위에 이 제품을 놓지 마십시오 .
- • 이 모니터는 레이블에 표시된 유형의 전원에서만 작동해야 합니다 . 가정에 공급되는 전원 유형에 대해 잘 모르는 경우 대리점이나 현지 전기 회사에 문의하십시오 .
- • 현지 전기 표준을 준수하는 적절한 전원 플러그를 사용하십시오 .
- 전선과 연장 코드에 과부하가 걸리지 않게 하십시오 . 과부하될 경우 화재 또는 감전을 일으킬 수 있습니다 .
- • 먼지 , 습기 , 온도가 너무 많거나 높은 곳을 피하십시오 . 습기가 찰 수 있는 곳에 모니터를 놓지 마십시오 . 모니터를 안정된 표면 위에 놓으십시오 .
- • 번개 및 폭풍이 치거나 장시간 사용하지 않을 경우 장치의 플러그를 뽑아놓으십시오 . 이렇게 하면 모니터가 서지 전류로 인해 손상되는 것을 막아줍니다 .
- • 모니터 캐비닛 슬롯에 다른 물질을 집어넣거나 어떤 종류의 액체도 흘리지 마십시오 .
- 원할한 작동을 위해 100-240V AC 라고 표시된 적절히 구성된 소켓이 있는 UL 에 나온 컴퓨터에서만 모니터를 사용하십시오 .
- • 모니터에 기술적인 문제가 발생하면 자격이 있는 수리 기술자 또는 대리점에 문의하십시오 .

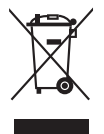

X 자가 그려진 바퀴달린 통 기호는 제품 ( 전기 , 전자 제품 및 수은이 함유된 버튼 셀 배터리 ) 이 도시 폐기물로 분류되지 않음을 나타냅니다 . 전자 제품 폐기 규정에 대해서는 현지 규정을 참조하십시오 .

### <span id="page-5-0"></span>관리 및 청소

- • 모니터를 들어올리거나 자리를 옮기기 전에 케이블과 전원 코드의 연결을 분리하는 것이 좋습니다 . 모니터의 위치를 바꿀 때 다음과 같이 하십시오 . 모니터를 들어올리거나 이동할 때는 모니터 가장자리를 잡으십시오 . 받침대나 코드를 잡고 디스플레이를 들어올리지 마십시오 .
- • 청소 . 모니터를 끄고 전원 코드를 뽑습니다 . 모니터 표면은 보풀이 없고 마찰을 일으키지 않는 천으로 닦으십시오 . 잘 지워지지 않는 얼룩은 천에 순한 클리너를 묻힌 후 닦아내십시오 .
- • 알코올이나 아세톤이 포함된 클리너는 사용하지 마십시오 . 모니터 전용 클리너를 사용하십시오 . 화면에 직접 클리너를 뿌리지 마십시오 . 모니터 안쪽으로 흘러들어가 전기 감전을 일으킬 수 있습니다 .

### 다음은 모니터에서 흔히 볼 수 있는 증상입니다**:**

- • 데스크탑 사용 패턴에 따라 화면의 밝기가 약간 고르지 못할 수 있습니다 .
- • 동일한 이미지를 장시간 표시할 때 , 이미지를 전환한 후 이전 화면의 잔상이 남아 있을 수 있습니다 . 천천히 화면이 복구되지만 전원 스위치를 얼마간 꺼 놓는 방법도 있습니다 .
- • 화면이 검게 변하거나 깜박거리고 더 이상 작동이 되지 않으면 대리점 또는 서비스 센터에 연락하여 고치십시오 . 화면을 손수 수리하지 마십시오 !

### 이 설명서에 사용된 용어 설명

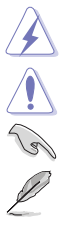

경고 : 작업을 완료하려고 할 때 상해를 입지 않도록 방지하기 위한 정보입니다 .

주의 : 작업을 완료하려고 할 때 부품 손상을 방지하기 위한 정보입니다 .

중요 : 작업을 완료할 때 반드시 준수해야 하는 정보입니다 .

참고 : 작업을 완료하는 데 도움이 되는 팁과 추가 정보입니다 .

### <span id="page-6-0"></span>추가적인 정보를 찾을 수 있는 곳

추가 정보 및 제품과 소프트웨어 업데이트에 대해서는 다음 소스를 참조하십시오 .

#### **1. ASUS** 웹사이트

ASUS 웹사이트에서는 ASUS 하드웨어와 소프트웨어 제품에 대한 업데이트 정보를 제공합니다 . http://www.asus.com 을 참조하십시오 .

#### **2.** 선택 사항 설명서

제품 패키지에는 대리점이 추가로 제공하는 선택 사항 설명서가 포함되어 있을 수 있습니다 . 이러한 설명서는 표준 패키지의 일부가 아닙니다 .

### **Takeback Services**

ASUS recycling and takeback programs come from our commitment to the highest standards for protecting our environment. We believe in providing solutions for our customers to be able to responsibly recycle our products, batteries and other components as well as the packaging materials.

Please go to http://csr.asus.com/english/Takeback.htm for detail recycling information in different region.

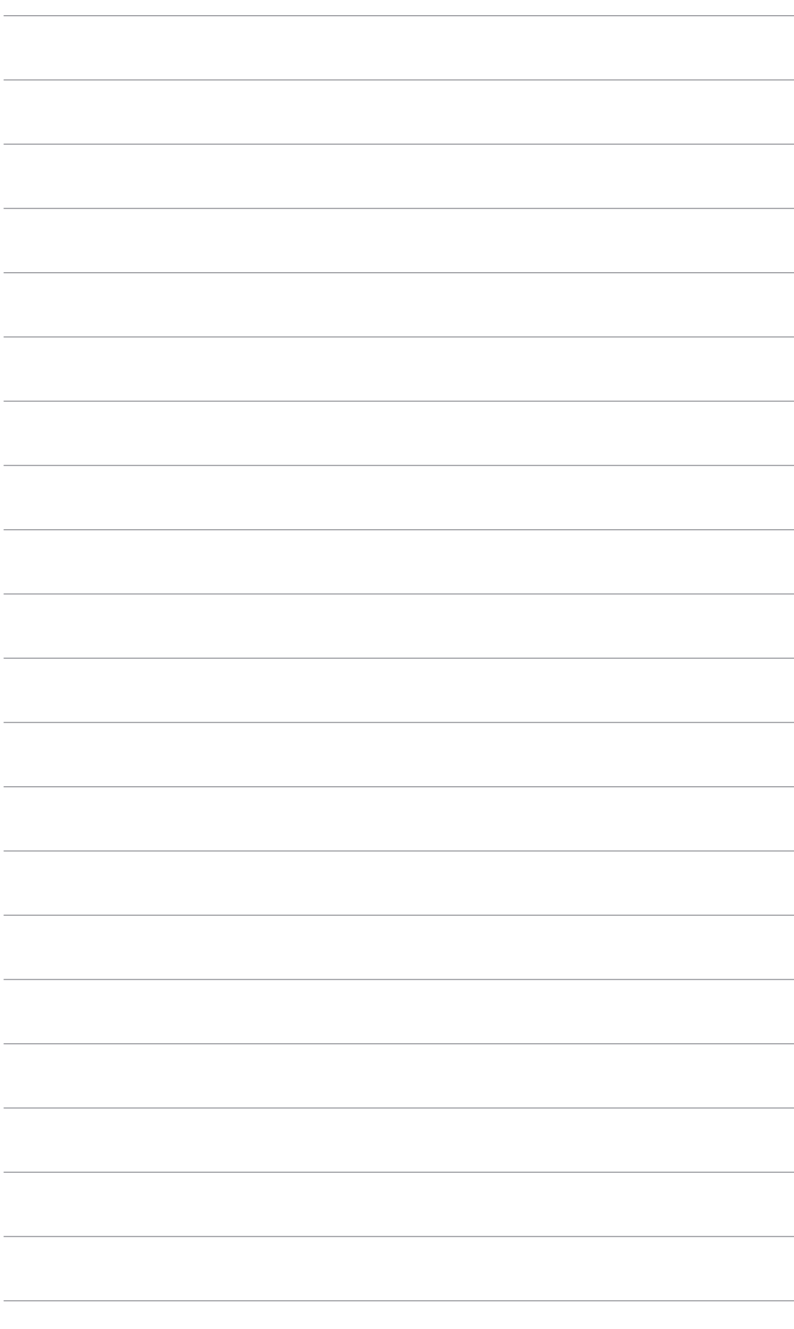

### <span id="page-8-0"></span>**1.1** 환영합니다 **!**

ASUS® LCD 모니터를 구입해 주셔서 감사합니다 !

ASUS 의 최신 와이드스크린 LCD 모니터는 더 넓고 , 더 밝은 크리스탈 클리어 디스 플레이 뿐 아니라 보기 환경을 강화하는 많은 기능을 제공합니다 .

이러한 기능들을 통해 모니터가 선사하는 편리함과 생생한 비주얼을 즐길 수 있습 니다 !

### **1.2** 포장 내용물

패키지에서 다음 항목을 확인하십시오:

- $\checkmark$  LCD PLIEL
- $\checkmark$  모니터 받침
- ✔ 빠른 시작 설명서
- $\checkmark$  보증 카드
- $\checkmark$  전원 코드
- ✔ HDMI 케이블
- ✔ USB Type-C Type-A 케이블
- Thunderbolt 케이블 (40Gbps)
- **✓** DisplayPort 케이블
- ✔ 색 보정 테스트 보고서
- ✔ 입력/출력 포트 덮개
- **✓**색 보정기(PA32UCG-K에만 해당)
- 후드

위 항목 중에서 손상되거나 누락된 항목이 있으면 즉시 대리점에 문의하십시오.

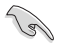

<span id="page-9-0"></span>**1.3** 모니터 소개

### **1.3.1** 정면도

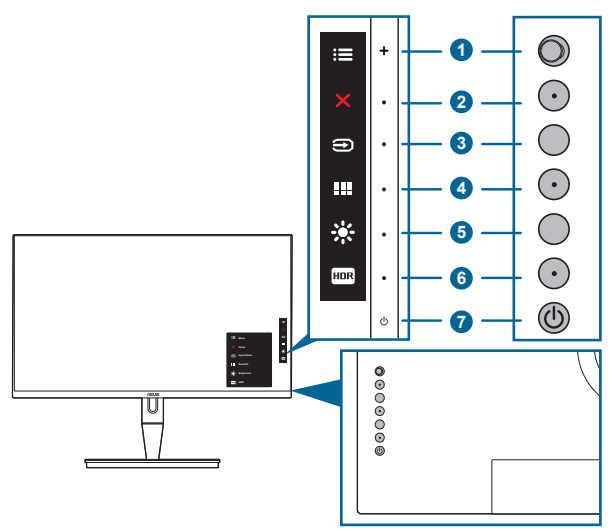

- 1. 三 메뉴 (5-방향) 단추:
	- 이 버튼을 눌러 OSD 메뉴를 시작합니다.
	- 선택한 OSD 메뉴 항목을 실행합니다.
	- 값을 증가/감소 또는 선택 항목을 위/아래/왼쪽/오른쪽으로 이동합니다.
- 2. X 닫기 버튼:
	- OSD 메뉴를 종료합니다.
	- 5초 동안 길게 눌러 키 잠금 기능을 켜짐과 꺼짐 간에 전환합니다.
- $3.$   $\bigoplus$  입력 선택 버튼:

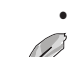

• 사용 가능한 입력 소스를 선택합니다.

HDMI/DisplayPort/Thunderbolt 케이블을 모니터와 연결한 후 → H투 (입력 선택 버튼)을 눌러 HDMI-1, HDMI-2, HDMI-3, Thunderbolt, DisplayPort 신 호를 표시합니다.

- $4.$   $\blacksquare$  QuickFit HI
	- 정렬을 위해 고안된 QuickFit 기능을 활성화하는 바로가기 키입니다.
	- QuickFit 기능은 5가지 유형의 정렬 패턴을 포함하고 있습니다. (1.3.3 QuickFit 기능 참조).
- <span id="page-10-0"></span> $5.$  ※ HI 로가기 키 1
	- 기본: 밝기 바로가기 키
	- 바로가기 키 기능을 변경하려면, 바로가기 키 > 바로가기 키 1 메뉴로 이 동합니다.
- 6.  $F = H = 717172$ 
	- 기본: HDR 바로가기 키
	- 바로가기 키 기능을 변경하려면, 바로가기 키 > 바로가기 키 2 메뉴로 이 동합니다.
- 7. ◆ 저원 단추/전원 표시기
	- 모니터를 켜거나 끕니다.
	- 전원 표시기의 색상 정의가 아래 표에 나와 있습니다.

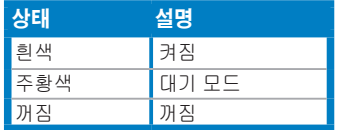

### **1.3.2** 후면 모습

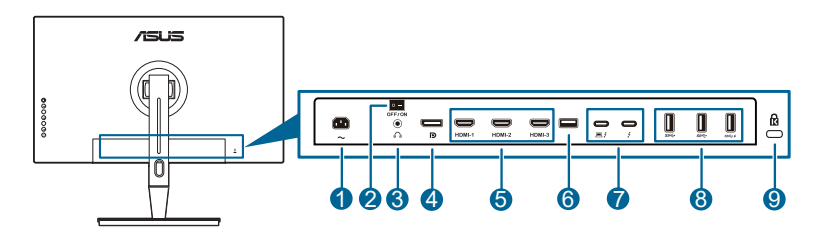

- **1. AC-IN** 포트 . 이 포트에 전원 코드를 연결합니다 .
- **2.** 전원 스위치 . 스위치를 눌러 전원을 켜거나 끕니다 .
- **3.** 이어폰 잭.
- **4. DisplayPort** 입력 . 이 포트는 DisplayPort 호환 장치를 연결하는 데 사용합 니다 .

OSD 메뉴에서 DisplayPort 스트림의 기본 설정은 DisplayPort 1.2입니다. 장치 출력 신호가 DisplayPort 1.1 또는 DisplayPort 1.4 DSC일 때 DisplayPort 1.1 또 는 DisplayPort 1.4 DSC로 변경할 수 있습니다.

**5. HDMI** 포트. 이러한 포트는 HDMI 호환 장치에 연결하기 위한 것입니다.

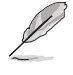

HDMI-1 포트는 HDMI2.1이고. HDMI-2/HDMI-3 포트는 HDMI2.0입니다. HDMI-2 포트는 특히 불특정 HDMI1.4 EDID 장치를 지원합니다. 최적의 EDID를 위해 "입 력 선택" 키를 5초간 누릅니다.

**6. USB 2.0 Type-A**. 이 포트는 정비용입니다.

- <span id="page-11-0"></span>**7. Thunderbolt**. 이러한 포트는 Thunderbolt 호환 장치에 연결하기 위한 것입니 다 . 이 포트는 데이터 전송 , 비디오 출력을 통합합니다 ( 지원되는 최대 해상 도 : 3840 x 2160@ 144Hz) 및 단일 소형 커넥터에 충전 ( 포트 \_\_ 는 최대 60W(5V/3A, 9V/3A, 15V/3A, 20V/3A) 전원 공급을 지원하고 다른 포트 는 15W(5V/3A) 를 지원합니다 .). 이들 중에 첫번째로 연결된 포트가 입력 소 스로 인식됩니다 . 나머지 포트는 DisplayPort 신호 출력으로만 작동하며 이는 Thunderbolt 데이지 체인을 지원하기 위해서 활성화될 수 있습니다 .
- **8. USB 3.1 Type A (SuperSpeed USB 10 Gbps):** 이들 포트는 USB 키보드/마 우스, USB 플래시 드라이브 같은 USB 장치를 연결하는 데 사용합니다.
- **9. Kensington** 잠금 슬롯.

#### **1.3.3 QuickFit** 기능

QuickFit 기능은 5 가지 유형의 패턴을 포함하고 있습니다 : (1) 정렬 그리드 (2) A4 (3) B5 (4) 사용자 지정 (5) 눈금자. 패턴을 활성화하려면, QuickFit 버튼을 누릅니다. 메뉴 (5- 방향 ) 버튼을 눌러 원하는 패턴을 선택합니다 필요한 경우 위 / 아래 / 왼 쪽 / 오른쪽 버튼을 이동하여 패턴의 위치를 변경할 수 있습니다 . 모든 패턴은 필요 에 따라 왼쪽 / 오른쪽으로 이동할 수 있으나 , 위 / 아래 이동은 범위가 제한될 수 있 습니다 .

1. 정렬 그리드

그리드 패턴을 사용하면 디자이너와 사용자가 한 페이지의 내용과 레이아웃을 쉽게 구성하고 일관성 있는 외양을 만들 수 있습니다 .

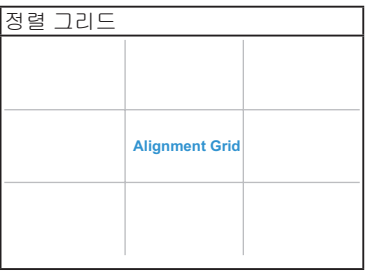

#### 2. A4

QuickFit 은 사용자가 화면에서 문서를 실제 크기로 볼 수 있도록 표준 A4 용지 크기 를 제공합니다 .

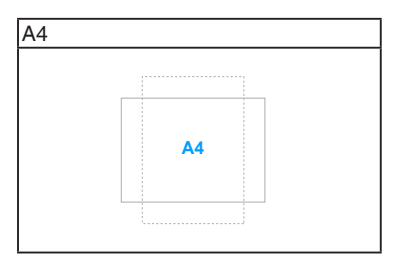

#### 3. B5

QuickFit 은 사용자가 화면에서 문서를 실제 크기로 볼 수 있도록 표준 B5 용지 크기 를 제공합니다 .

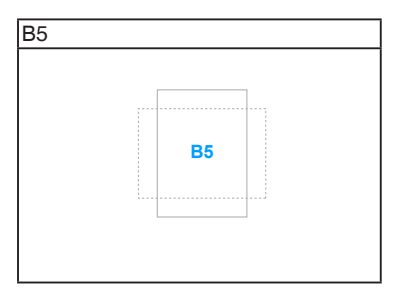

4. 사용자 지정

메뉴 (5- 방향 ) 버튼을 위 / 아래 / 왼쪽 / 오른쪽으로 움직여서 프레임 크기를 결 정할 수 있습니다. . | 메뉴 (5- 방향 ) 버튼을 3 초 이상 눌러서 밀리미터와 인치 간 에 측정 단위를 전환할 수 있습니다 .

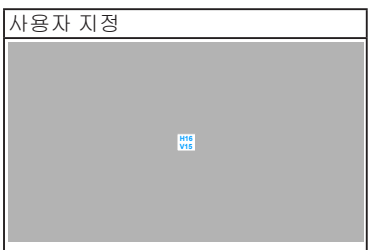

<span id="page-13-0"></span>5. 눈금자

이 패턴은 상단과 왼쪽에 물리적인 눈금자를 표시합니다. . 그 메뉴 (5- 방향 ) 버튼을 3 초 이상 눌러서 미터법과 인치법 간에 측정 단위를 전환할 수 있습니다 .

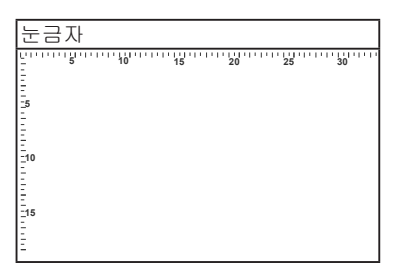

### **1.3.4** 기타 기능

1. HDR

이 모니터는 HDR 형식을 지원합니다 . HDR 콘텐츠를 감지하면 , "HDR ON" (HDR 켜기 ) 메시지가 팝업되어 정보 페이지에 표시됩니다 .

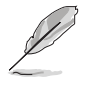

PBP 모드가 켜진 경우 HDR 콘텐츠가 지원되지 않습니다.

2. 데이지 체인

모니터는 Thunderbolt 포트에서 데이지 체인을 지원합니다 . 데이지 체인을 이용하 면 소스로부터 모니터로 전달되는 비디오 신호를 사용하여 여러 모니터를 연결할 수 있습니다 . 데이지 체인이 가능하도록 하기 위해 , 소스가 전송되는지 확인하십 시오 .

### <span id="page-14-0"></span>**2.1** 암 **/** 받침대 부착

모니터 받침을 조립하려면:

- 1. 상자를 열고 스탠드를 꺼냅니다 ( 그림 1).
- 2. 조심해서 상자에서 모니터를 빼냅니다 ( 그림 2).
- 3. 모니터를 암에 부착합니다 ( 그림 2).
- 4. 암에 있는 탭이 모니터의 홈에 맞춰지도록 하여 딸깍하고 암이 제자리에 들어가게 합니다 . ( 그림 4).

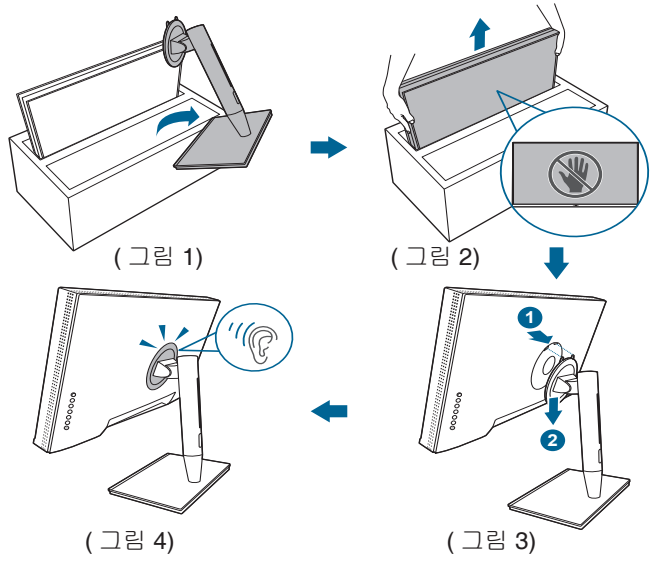

### **2.2** 암 **/** 받침대 분리 **(VESA** 벽걸이 **)**

이 모니터의 분리 가능한 암/받침대는 VESA 벽걸이용으로 특별히 설계되었습니다.

- 1. 입력 / 출력 포트 덮개를 제거합니다 ( 그림 1).
- 2. 분리 버튼을 누른 다음 , 암 / 베이스에서 조심해서 모니터를 분리합니다 ( 그림 2).

<span id="page-15-0"></span>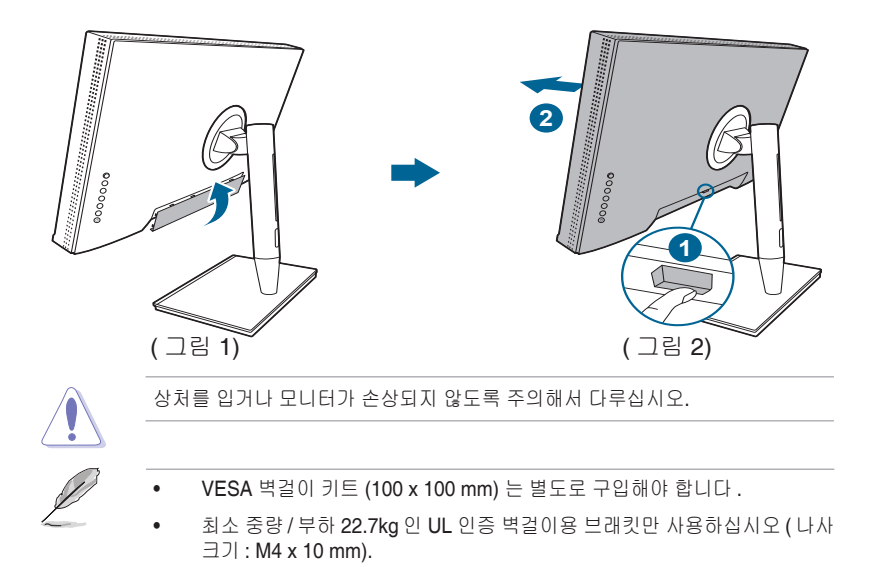

### **2.3** 모니터 조정

- 최적의 보기를 위해서는 모니터의 전체 면을 바라보면서 자신에게 가장 편안하 게 느껴지는 각도로 모니터를 조정할 것을 권장합니다.
- 각도를 변경할 때는 모니터가 떨어지지 않도록 받침대를 잡으십시오.
- 모니터 각도를 +23˚ ~ -5˚의 범위에서 조정할 수 있고, 왼쪽에서 오른쪽으로 60˚ 회전할 수 있습니다. 또한 모니터 높이를 +/- 130 mm 내에서 조정할 수 있습 니다.
	-

( 기울이기 ) ( 스위블링 ) ( 높이 조정 )

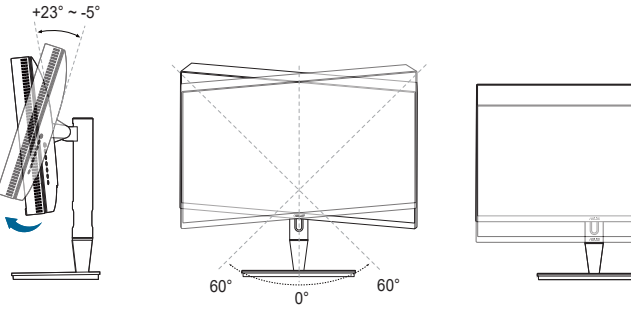

 $±130mm$ 

#### 모니터 피보팅

- 1. 가장 높은 위치까지 모니터를 들어올립니다 .
- 2. 최대 각도로 모니터를 기울입니다 .
- 3. 모니터를 원하는 각도로 피벗합니다.

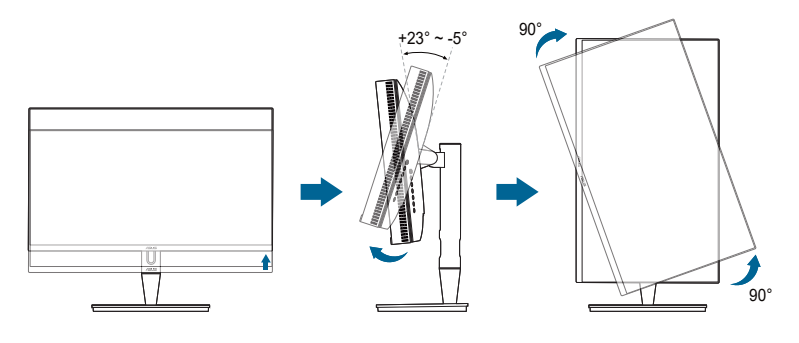

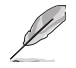

보기 각도를 조정하는 동안 모니터가 약간 흔들리는 것은 정상입니다.

4. 모니터가 회전하면 , OSD 메뉴 항목도 자동으로 회전합니다 .

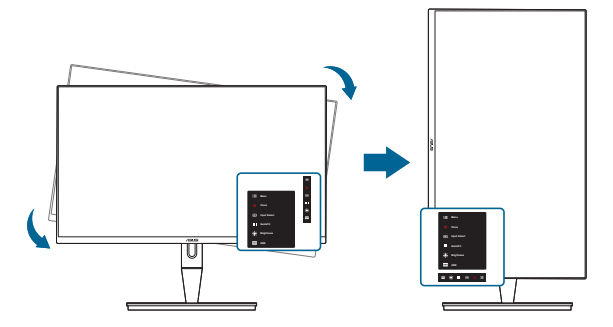

### <span id="page-17-0"></span>**2.4** 케이블 연결

1. 다음 지침에 따라 케이블을 연결합니다 :

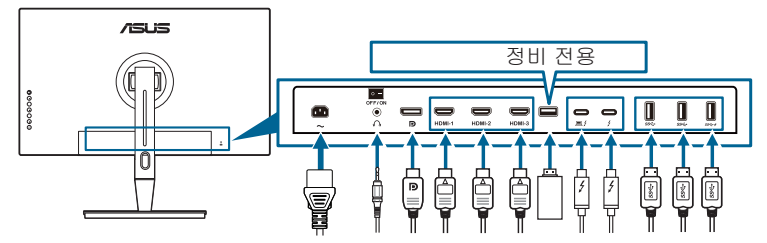

- **•** 전원 코드 연결하기: 전원 코드의 한쪽 끝을 모니터의 AC 입력 포트에 연결하고 반대쪽 끝을 전원 콘센트에 연결합니다.
- **• HDMI/DisplayPort** 케이블 연결하기:
	- a. HDMI/DisplayPort 케이블의 한쪽 끝을 모니터의 HDMI/DisplayPort 잭에 연결합니다.
	- b. HDMI/DisplayPort 케이블의 다른쪽 끝을 장치의 HDMI/DisplayPort 잭에 연결합니다.
- **•** 이어폰 사용하기: HDMI/DisplayPort/Thunderbolt 신호가 들어올 때 플러그형 끝 을 모니터의 이어폰 잭에 연결합니다.
- **•** 포트 사용하기:
	- » 업스트림 : 제공된 USB Type-C Type-A 케이블 또는 Thunderbolt 케이블을 사용하여 Type-C 또는 Thunderbolt 커넥터를 모니터의 Thunderbolt 포트에 업스트림으로 연결하고 다른면 (Type-A 또는 Thunderbolt) 을 컴퓨터 포트에 연결합니다 . 컴퓨터에 최신 Windows 7/ Windows 10 운영 체제가 설치되어 있어야 합니다. 그러면 모니터의 USB 포트가 작동할 수 있게 됩니다 .
	- » 다운스트림 : 장치의 USB Type A 케이블을 모니터의 USB Type A 잭에 연결합니다 .
	- » USB Type-A 잭은 색 보정기에 사용할 수 있습니다 .

#### **• Thunderbolt** 케이블을 연결하려면:

- a. Thunderbolt 케이블의 한쪽 끝을 모니터의 Thunderbolt 잭에 연결합니다.
- b. Thunderbolt 케이블의 다른쪽 끝을 Thunderbolt 장치의 잭에 연결합니다.
- c. 한 개의 Thunderbolt 포트가 꽂힌 동안, 다른 Thunderbolt 포트는 DisplayPort 신호만 출력합니다.
- d. 포트 / 에서는 최대 60W(5V/3A, 9V/3A, 15V/3A, 20V/3A)의 전력을

공급하고 나머지 포트  $\rightarrow$  에서는 15W(5V/3A)의 전력을 공급합니다.

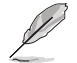

이 케이블이 연결된 경우 , OSD 메뉴의 입력 선택 항목에서 원하는 신호를 선택할 수 있습니다 .

<span id="page-18-0"></span>2. 케이블 정리하기 :

아래 순서에 따라 스탠드의 케이블 관리 슬롯을 통해 케이블을 연결하는 것이 좋습니다 .

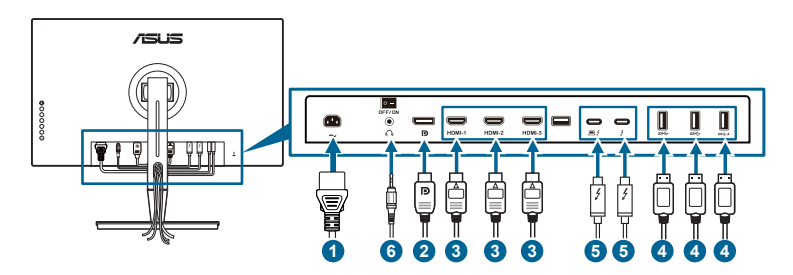

3. 필요한 경우 입력 / 출력 포트 덮개를 부착합니다 .

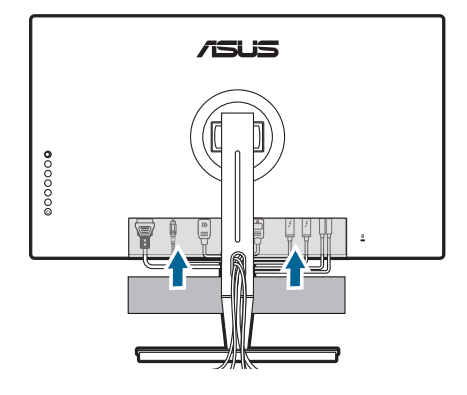

### **2.5** 모니터 켜기

전원 단추  $\mathbb O$ 를 누릅니다. 전원 단추의 위치는 페이지 1-2를 참조하십시오. 전원 표시기  $\mathbf 0$ 가 흰색으로 켜져서 모니터가 켜졌음을 나타냅니다.

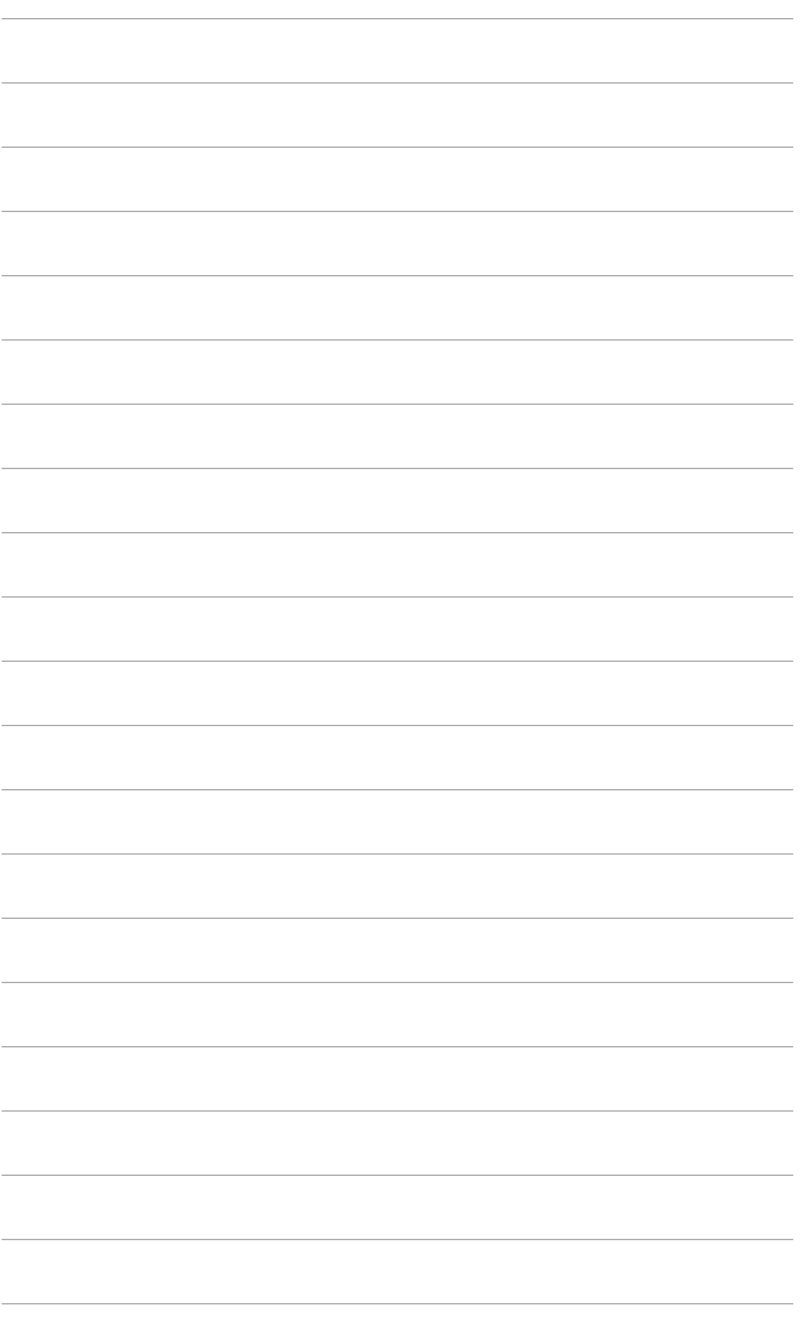

### <span id="page-20-0"></span>**3.1 OSD (** 온스크린 디스플레이 **)** 메뉴

### **3.1.1** 재구성 방법

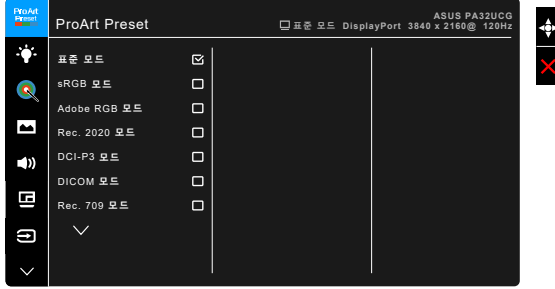

- 1. 프 메뉴 (5- 방향 ) 버튼을 눌러 OSD 메뉴를 활성화합니다.
- 2. 메뉴 (5- 방향 ) 버튼을 위 / 아래 / 왼쪽 / 오른쪽으로 이동하여 기능을 탐색합니다 . 원하는 기능을 강조표시하고 ■ 메뉴 (5- 방향 ) 버튼을 눌러 활성화합니다 . 선택한 기능에 하위 메뉴가 있으면 . 메뉴 (5- 방향 ) 버튼을 다시 위 / 아래로 이동하여 하위 메뉴 기능을 탐색합니다 . 원하는 하위 메뉴 기능을 강조표시하고 로 메뉴 (5- 방향 ) 버튼을 누르거나 로 메뉴 (5- 방향 ) 버튼을 이동하여 활성화합니다 .
- 3. 루리 메뉴 (5- 방향 ) 버튼을 위 / 아래로 이동하여 선택한 기능에 대한 설정을 변경합니다 .
- 4. OSD 메뉴를 종료하고 저장하려면  $\bigtimes$  버튼을 누르거나 OSD 메뉴가 사라질 때까지 ! 베뉴 (5- 방향 ) 버튼을 왼쪽으로 반복해서 이동합니다 . 다른 기능을 조정하려면단계 1-3 을 반복합니다 .

### <span id="page-21-0"></span>**3.1.2 OSD** 기능 개요

#### **1. ProArt Preset**

이 기능은 선호에 따라 선택할 수 있는 14개의 하위 기능을 포함합니다. 각 모드에 있는 리셋 선택을 통해 설정을 유지하거나 사전 설정 모드로 되돌릴 수 있습니다.

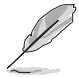

이 기능을 활성화하려면 다음을 수행해야 합니다 . 장치에서 은은한 효과를 끄고 HDR 을 비활성화합니다 .

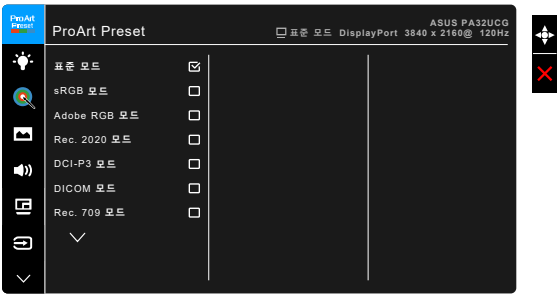

- **•** 표준 모드: 문서에 가장 좋습니다.
- **• sRGB** 모드: sRGB 색 공간과 sRGB 모드는 문서 편집 시 선택할 수 있는 최상의 모드입니다.
- **• Adobe RGB** 모드: Adobe RGB 색 공간과 호환됩니다.
- **• Rec. 2020** 모드**:** Rec. 2020 색공간과 호한됩니다.
- **• DCI-P3** 모드**:** DCI-P3 색 공간과 호환됩니다.
- **• DICOM** 모드: DICOM 표준과 호환되며 의료 이미지 확인에 가장 좋습니다.
- **• Rec. 709** 모드**:** Rec.709 색 공간과 호환됩니다.
- **• HDR\_PQ DCI:** ST2084에 DCI-P3 색역 및 D65 화이트 포인트를 제공합니다.
	- \* PQ Optimized: 디스플레이 휘도 역량 면에서 ST2084만큼의 정확성을 사용해 이 디스플레이의 최적화된 HDR 성능을 제공합니다.
	- PQ Clip: 정확하게 최대 광도를 표시할 때까지 PQ 커브를 보존합니다. 디스플레이 최대값보다 더 높은 ST2084 코드 값은 최대 광도로 매핑됩니다. 또한 사용을 위해 최대 300 니트가 제공됩니다.
	- \* PQ Basic: 일반 HDR 지원 디스플레이의 HDR 성능을 제공합니다.
- **• HDR\_PQ Rec2020:** ST2084에 Rec.2020 색역 및 D65 화이트 포인트를 제공합니다.
	- \* PQ Optimized: 디스플레이 휘도 역량 면에서 ST2084만큼의 정확성을 사용해 이 디스플레이의 최적화된 HDR 성능을 제공합니다.
	- PQ Clip: 정확하게 최대 광도를 표시할 때까지 PQ 커브를 보존합니다. 디스플레이 최대값보다 더 높은 ST2084 코드 값은 최대 광도로 매핑됩니다. 또한 사용을 위해 최대 300 니트가 제공됩니다.
	- PQ Basic: 일반 HDR 지원 디스플레이의 HDR 성능을 제공합니다.
- **• HDR\_HLG BT2100:** BT2100을 따릅니다.
- **• HDR\_HLG DCI:** DCI-P3을 따릅니다.
- **• HDR\_DolbyVision:**
	- \* 밝음: DolbyVision 밝음 모드 설정을 따릅니다.
	- 어두움: DolbyVision 어두움 모드 설정을 따릅니다.
- **•** 사용자 모드 **1/**사용자 모드 **2**: 고급 설정에서 색을 조정할 수 있게 합니다. 또한, ProArt 보정을 수행한 후 하나 또는 두 개의 ProArt 보정 프로파일을 사용자 모드 1/사용자 모드 2로 저장한 다음 여기에서 빠르게 액세스할 수 있습니다.

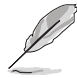

ProArt 색 보정을 수행하는 동안 다음 설정을 적용하십시오.

- 출력 동적을 전체 범위로 설정하십시오 .
- 출력 색 형식을 RGB 로 설정하십시오 .
- 출력 색 농도를 8 비트로 설정하십시오 .

아래 표에 각 ProArt Preset 모드에 대한 기본 구성이 나와 있습니다 :

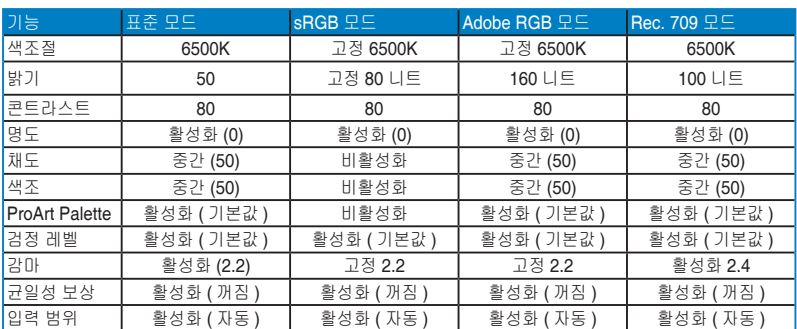

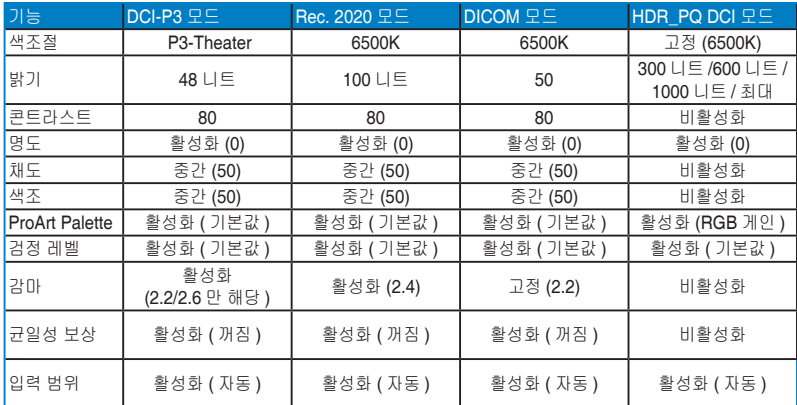

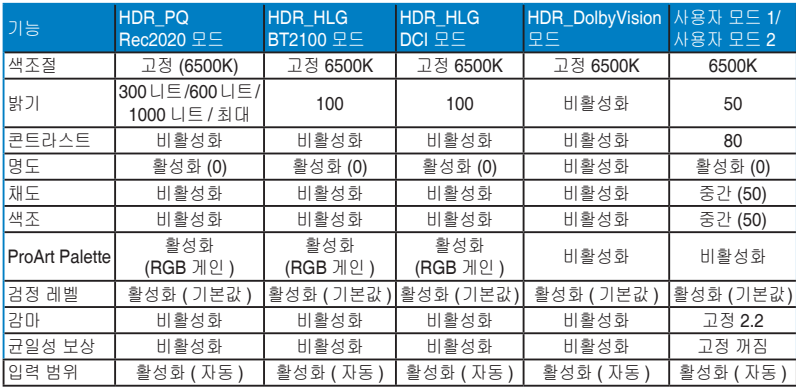

#### **2.** 블루 라이트 필터

이 기능에서는 블루 라이트 필터 수준을 조정할 수 있습니다.

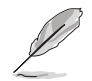

이 기능을 활성화하려면 다음을 수행해야 합니다 . 장치에서 은은한 효과를 끄고 HDR 을 비활성화합니다 .

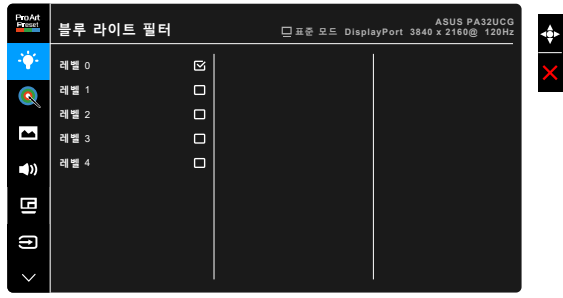

- **•** 레벨 **0:** 변화 없음.
- **•** 레벨 **1~4:** 레벨이 높을수록 블루 라이트가 흩어집니다. 블루 라이트 필터가 활성화되면 표준 모드의 기본 설정을 자동으로 가져옵니다. 레벨 1 에서 레벨 3 사이에서 밝기 기능을 사용자가 구성할 수 있습니다. 레벨 4 는 최적화된 설정입니다. 이는 TUV 로우 블루 라이트 인증을 준수합니다. 밝기 기능은 사용자가 구성할 수 없습니다.

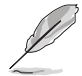

눈의 피로를 줄이기 위해 다음 사항을 참조하십시오.

- 오랜 시간 작업할 때는 사용자가 잠시 동안 디스플레이를 멀리하고 눈을 쉬어야 합니다 . 1 시간 가량 컴퓨터 작업을 계속한 후에는 잠시 ( 약 5 분 ) 휴식을 취하는 것이 좋습니다 . 짧게 자주 쉬는 것이 한 번에 오래 쉬는 것보다 더 효과적입니다 .
- 눈의 피로를 덜고 건조함을 최소화하려면 , 정기적으로 먼 곳의 사물을 쳐다보면서 눈을 쉬게 해야 합니다 .
- 눈 운동은 눈의 피로를 완화하는 데 도움이 됩니다 . 눈 운동을 자주 하십시오 . 눈의 피로가 계속되면 의사와 상담하십시오 . 눈 운동 : (1) 위 아래 반복해서 쳐다보기 (2) 천천히 눈동자 굴리기 (3) 사선으로 눈동자 굴리기 .
- 높은 에너지의 블루 라이트는 눈의 피로 및 AMD( 연령과 관련된 황반 퇴화 ) 를 일으킬 수 있습니다 . 블루 라이트 필터는 유해한 블루 라이트를 70%( 최대 ) 까지 줄여 CVS( 컴퓨터 시각 증후군 ) 를 방지합니다 .

#### **3. ProArt Palette**

이 메뉴에서 원하는 색 설정을 설정합니다.

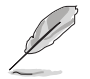

이 기능을 활성화하려면 다음을 수행해야 합니다 . 장치에서 은은한 효과를 끄고 HDR 을 비활성화합니다 .

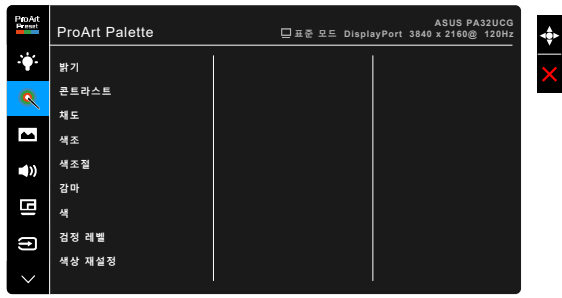

- **•** 밝기: 조정 범위는 0 ~ 100입니다.
- **•** 콘트라스트: 조정 범위는 0 ~ 100입니다.
- **•** 채도: 조정 범위는 0 ~ 100입니다.
- **•** 색조: 이미지 색을 녹색과 자주색 간에 이동시킵니다.
- **•** 색조절: 9300K, 6500K, 5500K, 5000K 및 P3-Theater 포함한 5개의 모드가 포함되어 있습니다.

P3-Theater DCI-P3 모드를 선택한 경우에만 사용할 수 있습니다 .

- **•** 감마: 색 모드를 2.6, 2.4, 2.2, 2.0 또는 1.8로 설정할 수 있습니다.
- **•** 색 :
	- \* 6축 색조 조정.
	- \* 6축 채도 조정.
	- \* R, G, B에 대한 게인 레벨을 조정합니다.
	- \* R, G, B에 대한 검은색 레벨 오프셋 값을 조정합니다.
- **•** 검정 레벨: 디스플레이의 가장 어두운 레벨입니다.
	- \* 신호: 가장 어두운 회색 레벨의 초기화된 첫 번째 신호 레벨을 조정합니다.
	- \* 백라이트: 백라이트의 어둡기를 조절합니다.
- **•** 색상 재설정:
	- \* 현재 모드 색상 재설정: 현재 색 모드의 색상 설정을 공장 기본값으로 재설정합니다.
	- 모든 모드 색상 재설정: 모든 색 모드의 색상 설정을 공장 기본값으로 재설정합니다.

#### **4.** 이미지

이 메뉴에서 이미지 관련 설정을 설정합니다.

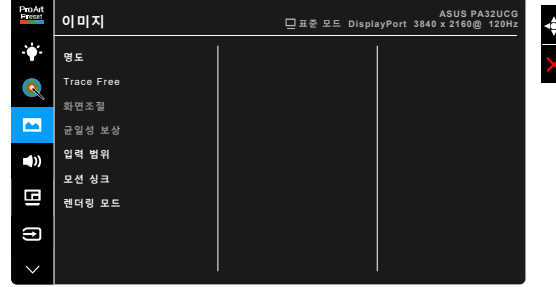

- **•** 명도: 조정 범위는 0 ~ 100입니다.
- **• Trace Free**: 모니터의 응답 시간을 조정합니다.

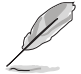

이 기능을 활성화하려면 다음을 수행해야 합니다 . 장치에서 PBP 를 끄고 HDR 을 비활성화합니다 .

- **•** 화면조절: 화면비를 확대, 4:3, 1:1 또는 OverScan으로 조정합니다.
	- 이 기능을 활성화하려면 다음을 수행해야 합니다 . PBP 를 끕니다 .
	- 4:3 은 입력 소스가 4:3 형식인 경우에만 사용 가능합니다 . OverScan 은 HDMI 입력 소스에서만 사용할 수 있습니다 .
- **•** 균일성 보상: 화면의 다른 영역을 조정하여 화면 균일성 오류를 줄임으로써 화면 전체에 걸쳐 일관성 있는 밝기와 색을 제공합니다.

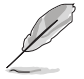

이 기능을 활성화하려면 다음을 수행해야 합니다 . 동적 디밍을 끄고 장치에서 HDR 을 비활성화합니다 .

- **•** 입력 범위: 신호 범위를 디스플레이 범위의 완전 검정부터 흰색까지 매핑합니다.
- **•** 모션 싱크: 다양한 백라이트 주파수를 생성하기 위해 높은 새로 고침 속도 성능으로 디스플레이를 시뮬레이트합니다.

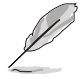

이 기능을 활성화하려면 다음을 수행해야 합니다 . Adaptive-Sync 및 은은한 효과를 끕니다 .

**•** 렌더링 모드: 이 기능이 활성화되면, 최대 3840 x 2160 @144Hz 및 8비트 색 깊이가 지원될 수 있습니다(DisplayPort만 해당).

#### **5.** 음향

이 메뉴에서 볼륨, 음소거 및 사운드 입력을 조정할 수 있습니다.

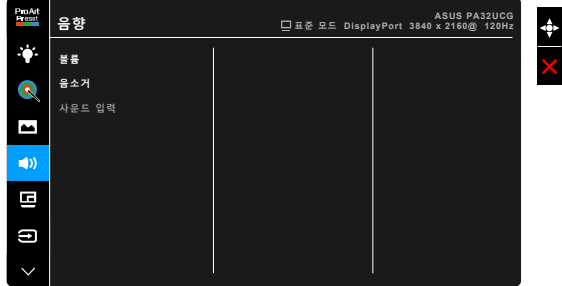

- **•** 볼륨: 조정 범위는 0 ~ 100입니다.
- **•** 음소거: 모니터 음향의 켜기와 끄기를 전환합니다.
- **•** 사운드 입력: 모니터 음향의 소스를 결정합니다.
- **6. PBP** 설정

PBP 설정에서는 원래의 비디오 소스의 주 창 외에 다른 비디오 소스로부터 연결된 다른 하위 창을 열 수 있습니다. 이 기능을 활성화함으로써, 모니터는 서로 다른 소스로부터 최대 4개의 이미지를 표시할 수 있습니다(입력 소스가 4K@60Hz 미만일 때).

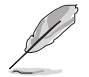

이 기능을 활성화하려면 다음을 수행해야 합니다 . 동적 디밍 , Adaptive-Sync 를 끄고 장치에서 HDR 을 비활성화합니다 .

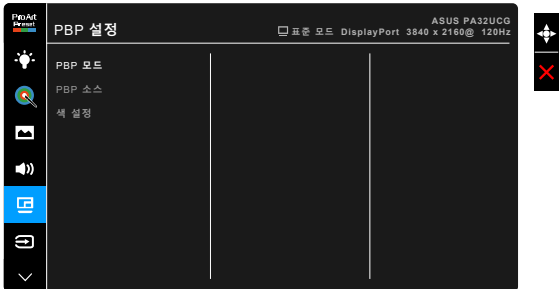

**• PBP** 모드: PBP, PBP x 3 또는 PBP x 4 기능을 선택하거나, 기능을 끕니다.

**• PBP** 소스: HDMI-2, HDMI-3, DisplayPort 및 Thunderbolt 중에서 비디오 입력 소스를 선택합니다. 아래 표는 입력 소스 조합을 보여줍니다.

|      | 주 창         |        |        |                    |             |
|------|-------------|--------|--------|--------------------|-------------|
| 하위 창 |             | HDMI-2 | HDMI-3 | <b>DisplayPort</b> | Thunderbolt |
|      | HDMI-2      | 예      | ОH     | 0H                 | 예           |
|      | HDMI-3      | 예      | ОH     | 예                  | 예           |
|      | DisplayPort | 예      | ОH     | 0H                 | 0H          |
|      | Thunderbolt | 예      | 예      | 예                  | 예           |

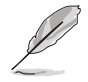

HDMI-1 포트는 PBP 기능을 지원하지 않습니다 . DisplayPort 스트림 메뉴에서 DisplayPort 1.4 DSC 가 선택되어 있으면 , DisplayPort 는 PBP 기능을 지원하지 않습니다 .

- **•** 색 설정: 선택한 각 PBP 소스에 대해 개별 Splendid 모드를 선택합니다. (최대 2개의 Splendid 모드를 선택할 수 있습니다.)
- **7.** 입력 선택

이 기능에서는 원하는 입력 소스를 선택할 수 있습니다.

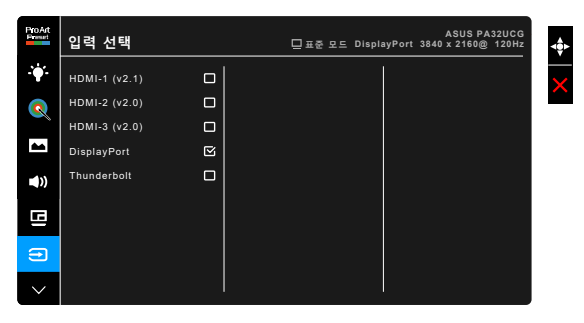

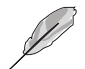

한쪽 Thunderbolt 포트가 연결되면 다른쪽에서는 DisplayPort 신호만 출력합니다 .

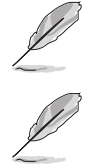

PBP 가 활성화되었을 때 , HDMI-1 (v2.1) 를 사용할 수 없습니다 .

#### **8.** 시스템 설정

시스템을 조정할 수 있습니다.

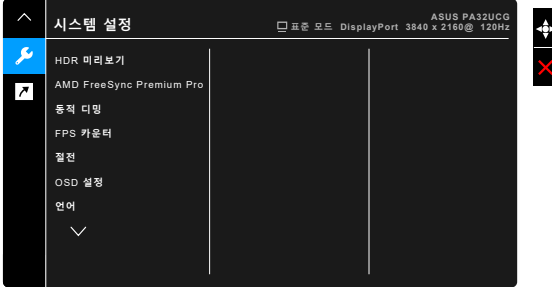

- **• HDR** 미리보기: 비-HDR 콘텐츠 성능을 HDR10 및 HLG 매핑을 사용하여 미리볼 수 있습니다. HDR 미리보기 기능이 선택된 동안, HDR\_PQ DCI, HDR\_PQ Rec2020, HDR\_HLG BT2100 및 HDR\_HLG DCI를 선택할 수 있습니다.
- **• AMD FreeSync Premium Pro**: AMD FreeSync Premium Pro 지원\* 그래픽 소스가 전원 효율이 높고 거의 잔상이 없는 낮은 지연 디스플레이 업데이트를 위해 전형적인 콘텐츠 프레임 속도를 기반으로 디스플레이 재생 빈도를 획기적으로 조정할 수 있게 합니다.

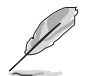

\* AMD FreeSync Premium Pro 는 렌더링 모드가 켜졌을 때 48Hz ~ 120Hz 또는 48Hz ~ 144Hz 내에서만 활성화할 수 있습니다 . \* 지원되는 GPU, 최소 PC 시스템 및 드라이버 요구 사항은 GPU 제조업체에 문의하십시오 . 이 기능을 활성화하려면 다음을 수행해야 합니다 . 모션 싱크를 끄로 , PBP 모드를 끄고 DisplayPort 스트림을 DisplayPort 1.2 또는 DisplayPort 1.4 DSC 로 설정합니다 .

**•** 동적 디밍: 백라이트 동적 디밍을 실행하기 위해 콘트라스트가 변경되는 동안 콘텐츠와 동기화합니다. 동기화 속도를 "빠름", "중간" 또는 "점진" 으로 조정할 수 있습니다.

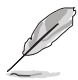

이 기능을 활성화하려면 다음을 수행해야 합니다 . PBP 를 끕니다 .

- **• FPS** 카운터: 게임이 얼마나 원활하게 실행 중인지 알 수 있습니다.
- **•** 절전:
	- \* "보통 레벨"을 사용하면 모니터가 절전 모드로 들어갈 때 USB 다운스트림 포트/Thunderbolt 포트가 외부 장치를 충전할 수 있습니다.
	- \* "깊은 레벨"은 모든 포트가 외부 장치를 충전하는 것을 허용하지 않으며 모니터가 절전 모드로 들어갈 때 Thunderbolt 및 USB 신호가 자동으로 감지되지 않도록 합니다.
- **• OSD** 설정:
	- \* OSD 시간을 10 ~ 120초로 조정합니다.
	- DDC/CI 기능을 활성화하거나 비활성화합니다.
	- \* 불투명부터 투명까지 OSD 배경을 조정합니다.
	- \* OSD 회전을 조정합니다.
- **•** 언어: 영어, 프랑스어, 독일어, 이탈리아어, 스페인어, 네덜란드어, 포르투갈어, 러시아어, 체코어, 크로아티아어, 폴란드어, 루마니아어, 헝가리어, 터키어, 중국어 간체, 중국어 번체, 일본어, 한국어, 태국어, 인도네시아어, 페르시아어를 포함한 21개 언어 중에 선택할 수 있습니다.
- **•** 보정 미리 알림: 작업 기간 마다 색 정확도를 유지하기 위해 이 모니터 보정에 대해 사용자에게 알립니다. 3개의 알람(300/600/1000시간)과 사용자의 기본 설정을 위해 꺼짐이 있습니다.

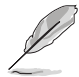

사용자 모드 1 또는 사용자 모드 2 가 선택되면 이 기능이 활성화됩니다 .

**• DisplayPort** 스트림: 그래픽 카드와의 호환성. 그래픽 카드 DP 버전에 맞게 DisplayPort 1.1, DisplayPort 1.2 또는 DisplayPort 1.4 DSC를 선택합니다.

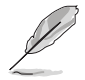

DisplayPort 1.1 은 Adaptive-Sync 가 꺼짐인 경우에만 사용할 수 있습니다 .

PBP 가 활성화되었을 때 , DisplayPort 1.4 DSC 를 사용할 수 없습니다 .

- **•** 키 잠금: 모든 기능 키를 비활성화합니다. 상단에서 두 번째 버튼을 5초 이상 누르면 키 잠금 기능을 취소할 수 있습니다.
- **•** 전원 표시기: 전원 LED 표시기를 켜거나 끕니다.
- **•** 은은한 효과: 주변 조명 변화에 맞춰 디스플레이 밝기를 동기화합니다.

이 기능을 활성화하려면 다음을 수행해야 합니다 . 장치에서 HDR 을 비활성화하고 , 모션 싱크를 끄고 블루 라이트 필터를 레벨 0 에 설정합니다 .

- **•** 정보: 모니터 정보를 표시합니다.
- **•** 모든 리셋: "예"를 선택하면 초기 설정값으로 복구됩니다.

#### **9.** 바로가기 키

바로가기 키 1 및 2 버튼의 기능을 정의합니다.

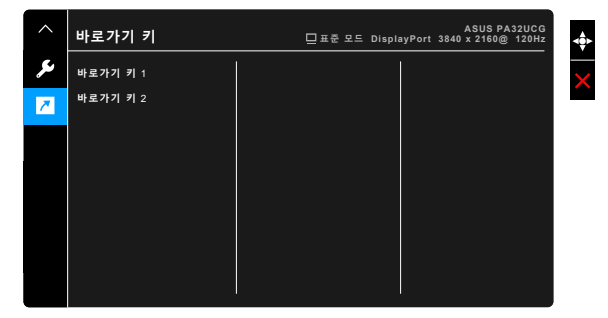

**•** 바로가기 키 **1/**바로가기 키 **2**: 바로가기 키 1 및 2 버튼의 기능을 선택합니다.

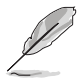

특정 기능이 선택되거나 활성화된 경우, 바로가기 키가 지원되지 않을 수 있습니다. 바로가기 키를 사용할 수 있는 기능: 블루 라이트 필터, 밝기, HDR, 콘트라스트, PBP 설정, 색조절, 볼륨, 모션 싱크, 사용자 모드 1, 사용자 모드 2.

### <span id="page-32-0"></span>**3.2** 사양 요약

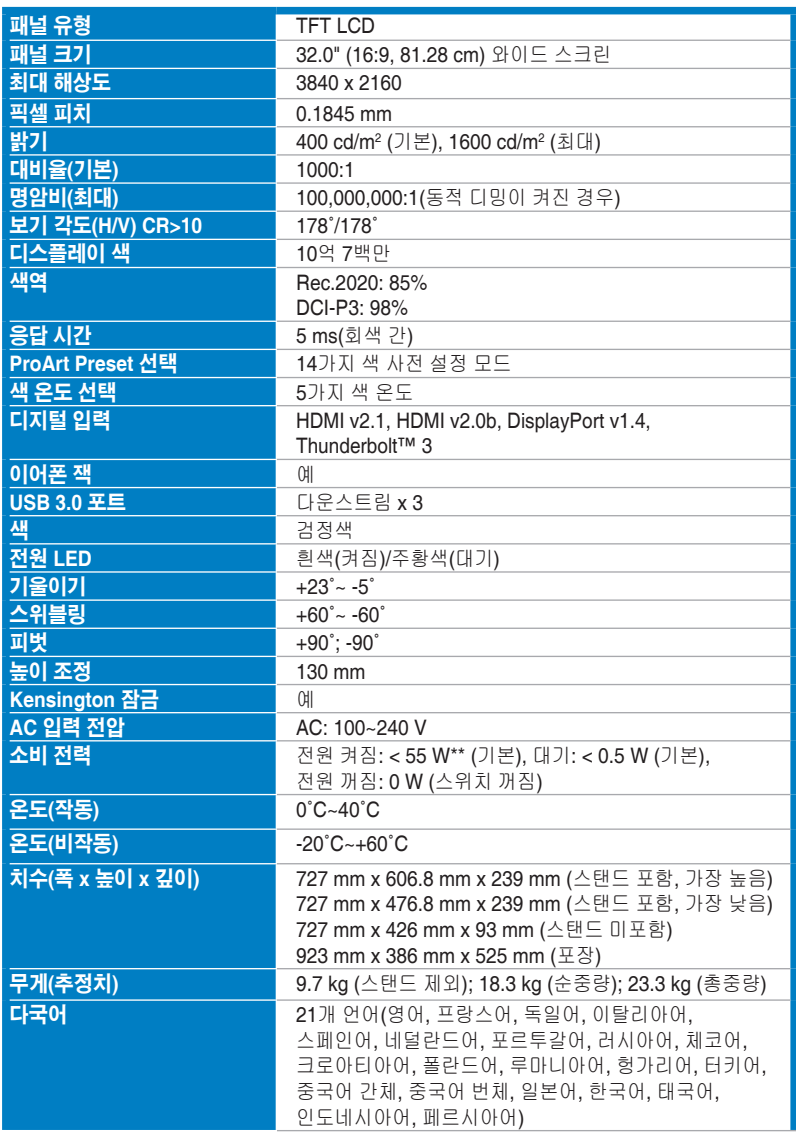

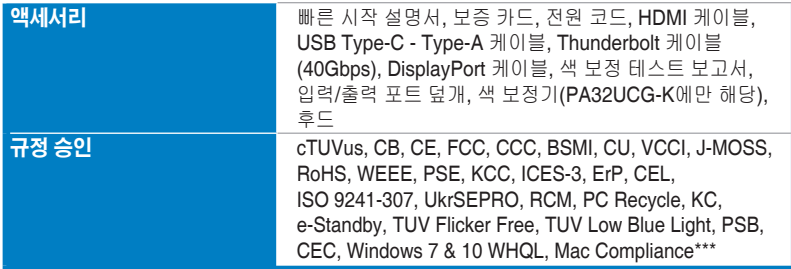

**\***사양은 사전 고지 없이 변경될 수 있습니다**.**

**\*\***오디오**/USB/**카드 리더를 연결하지 않은 상태에서 화면 밝기 **200** 니트 측정**.**

**\*\*\*Mac OS 10.13.6, 10.14.1**이 필요합니다**.**

<span id="page-34-0"></span>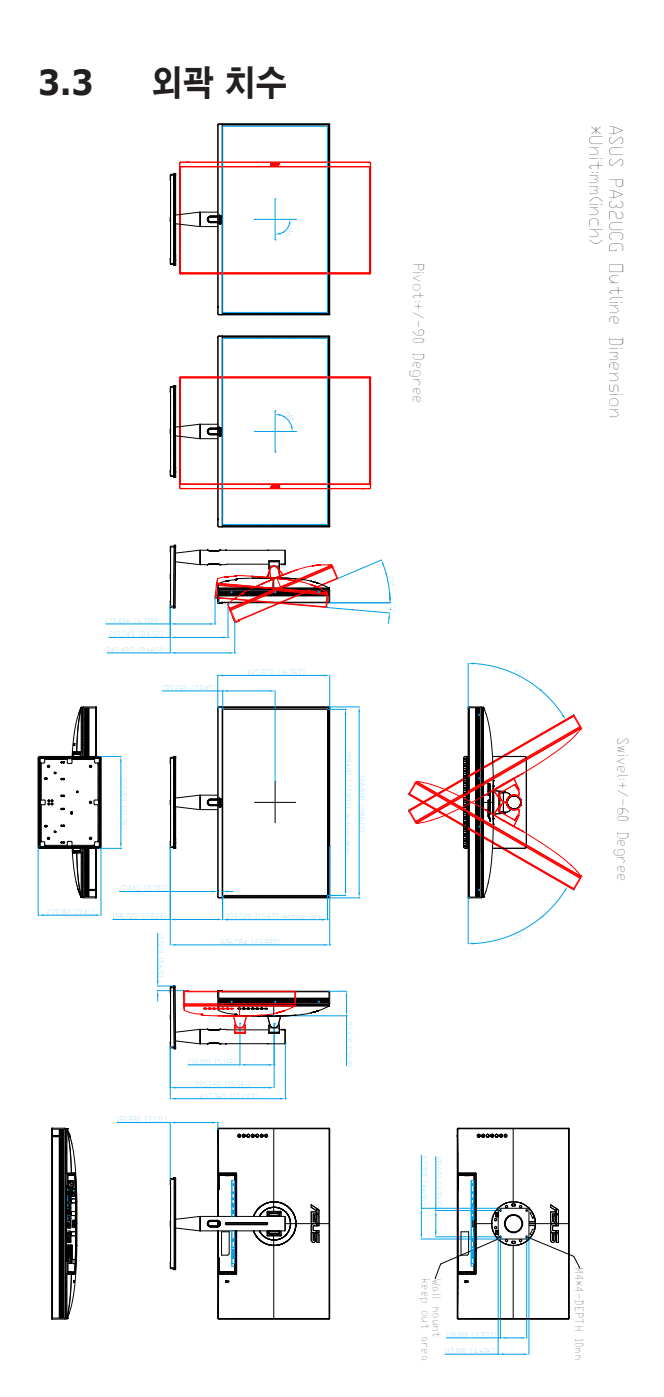

## <span id="page-35-0"></span>**3.4** 문제 해결 **(FAQ)**

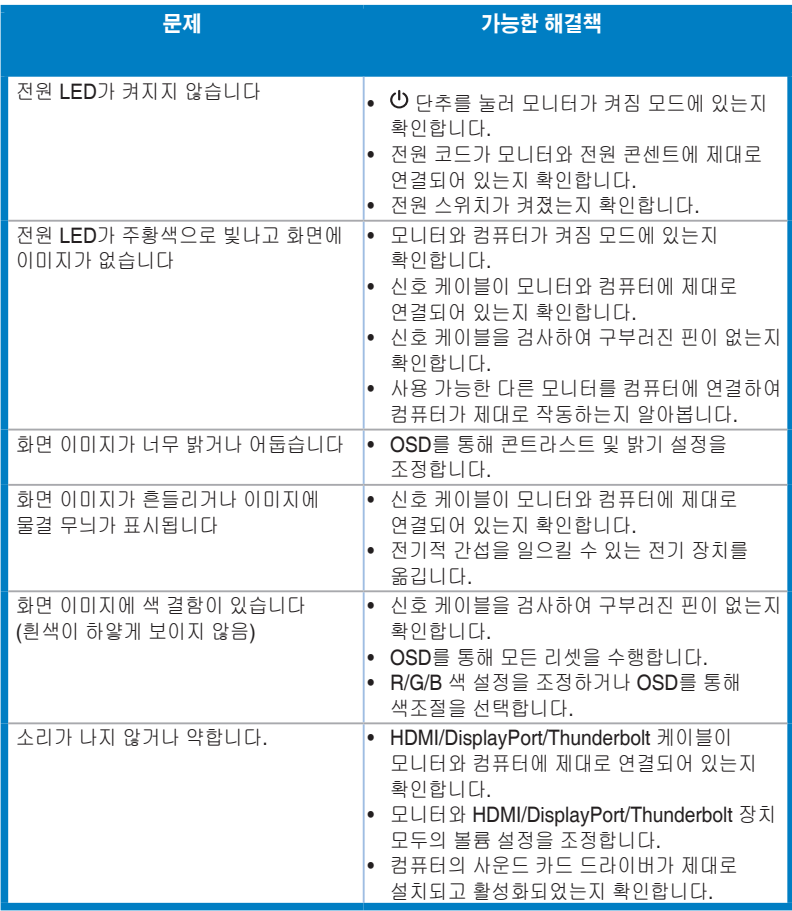

### <span id="page-36-0"></span>**3.5** 지원되는 작동 모드

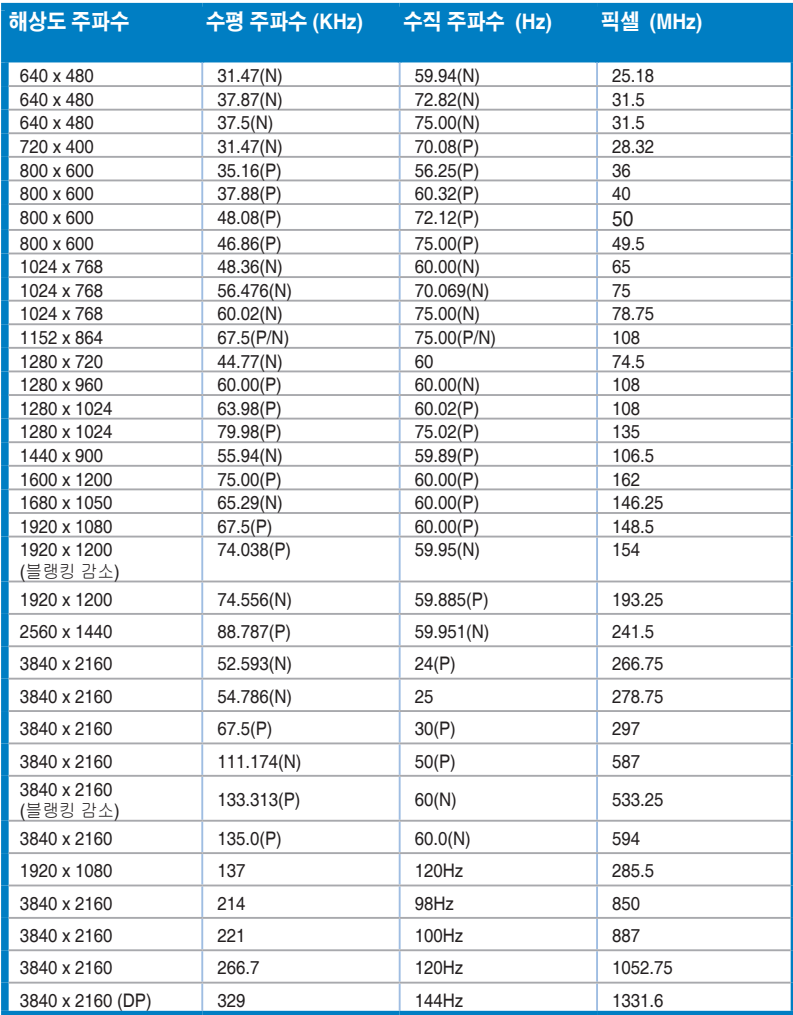

**HDMI** 커넥터를 사용하여 모니터가 비디오 모드에서 작동할 경우 **(** 즉 **,** 데이터를 표시하지 않을 경우 **),** 표준 해상도 비디오 외에 다음과 같은 고해상도 모드가 지원됩니다 **.**

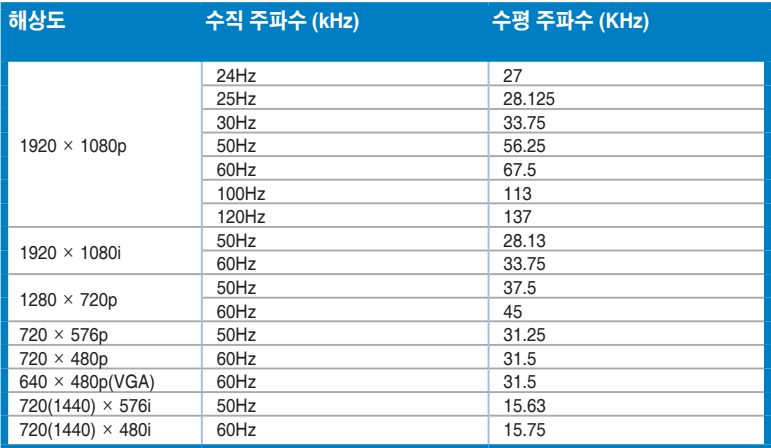

**\*** 표에 없는 모드는 지원되지 않습니다 **.** 최적의 해상도를 위해 **,** 위의 표에 있는 모드를 선택할 것을 권장합니다 **.**